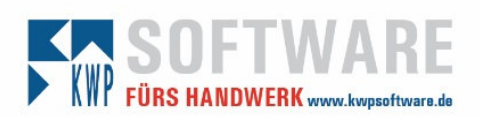

# 1 Vorbereitende Maßnahmen

Bei Windows 7, Windows 8 bzw. 8.1 und Windows 10:

Bitte die Benutzerkontensteuerung auf die niedrigste Stufe reduzieren.

- Start UAC in Suche eingeben "Einstellungen der Benutzerkontensteuerung ändern"
- Alternativ: Systemsteuerung Benutzerkonten Benutzerkonten "Einstellungen der Benutzerkontensteuerung ändern"
- Anschließend bitte einen PC-Neustart durchführen.

# 2 Installation von kwp-bnWin.net

**Falls kwp-bnWin.net auf einem Netzlaufwerk installiert werden soll, verbinden Sie dieses bereits vor dem Start der Installation!** 

#### 2.1 Vorbereitung

Nach dem Einstecken des USB-Sticks führen Sie die setup.exe aus.

Zunächst werden einige Installations-Voraussetzungen (z.B. .NET Framework 3.5) geprüft, klicken Sie einmal auf "Weiter", danach auf "Fertigstellen".

#### 2.2 Prüfen von Voraussetzungen

Danach öffnet sich die eigentliche Installation. Der Startbildschirm kann mit einem Klick auf "Weiter" übersprungen werden. Dann erfolgt eine weitere Prüfung von Voraussetzungen (Speicherplatz, Berechtigungen). Es werden für die Installation des SQL-Servers inklusive BNWIN-Datenbanken und kwp-bnWin.net mindestens 13 GB freier Speicher, sowie Administrator-Rechte benötigt.

#### Hinweis:

Die Menüpunkte sind auch über die Links auf der linken Seite des Installationsfensters anwählbar.

#### 2.3 Installation des SQL-Servers

Im Folgenden wird nach bereits vorhandenen SQL-Servern im Netzwerk gesucht. Außerdem wird überprüft, ob bereits BNWIN-Datenbanken vorhanden sind.

Sie können entweder einen bereits bestehenden SQL-Server für die weitere Installation nutzen oder eine Neu-Installation auf dem Rechner, an dem der USB-Stick steckt, durchführen:

Stand: 29.11.2021 Seite 1 Erstellt durch: Christian Kaffl

**Commerzbank Landshut** IBAN: DE35 7438 0007 0690 6904 00 BIC: DRESDEFF743

**Sparkasse Landshut** IBAN: DE30 7435 0000 0001 7077 52 BIC: BYLADEM1LAH

Landshut HRB 2900 ID-Nr. DE 128955822

Geschäftsführer

Stephan Rixinger

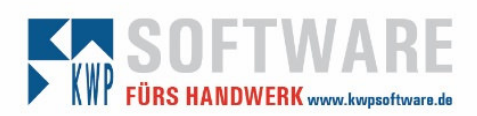

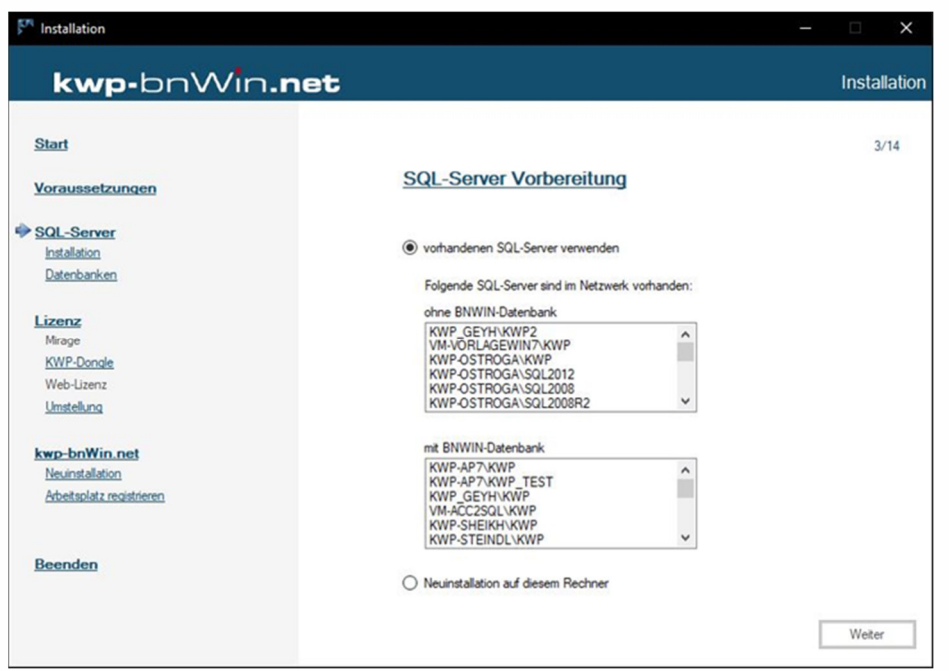

#### 2.3.1 Neuinstallation des SQL-Servers

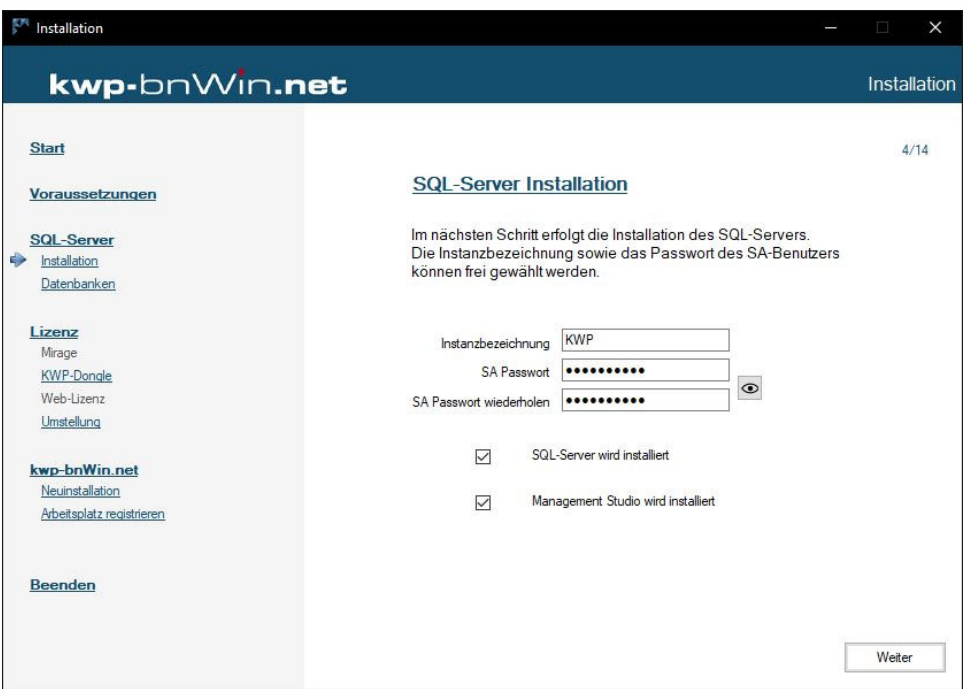

Geben Sie (falls abweichend) eine Instanzbezeichnung, sowie das Passwort für den SA-Benutzer des SQL-Servers an. Standardmäßig werden der SQL-Server und das Management Studio installiert. (Entsprechendes abhaken, wenn es nicht installiert werden soll.)

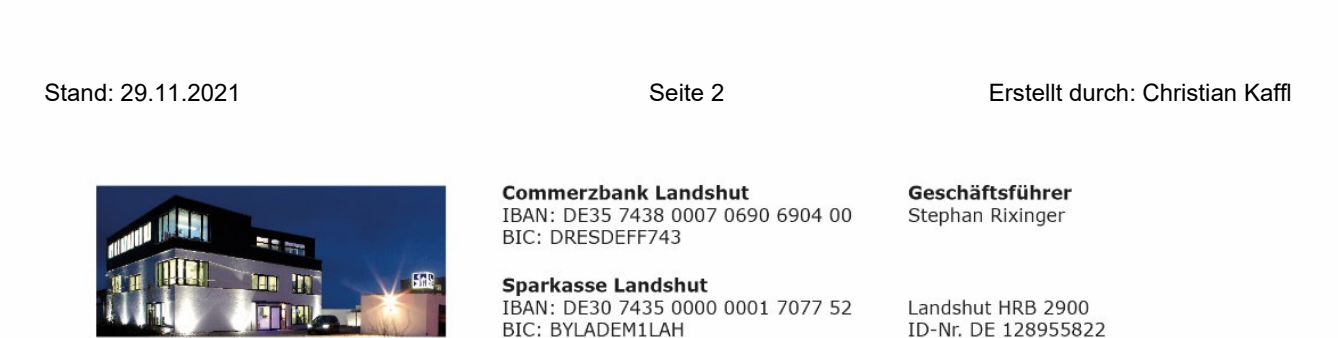

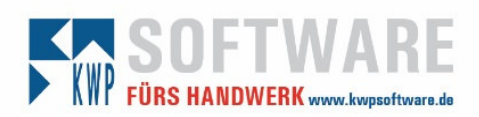

#### 2.3.2 Nutzen eines vorhandenen SQL-Servers

Soll ein bereits vorhandener SQL-Server genutzt werden, so entfällt die Installation von SQL-Server und Management Studio:

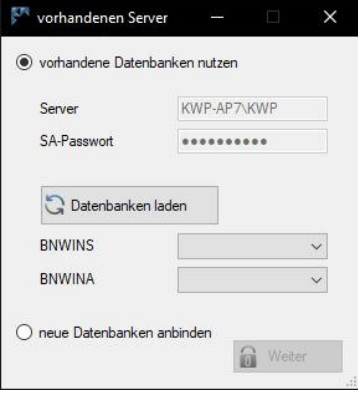

Sind bereits BNWIN-Datenbanken vorhanden, so sind diese entsprechend auszuwählen. Das Anbinden neuer Datenbanken wird in diesem Fall übersprungen.

Sollen neue Datenbanken angebunden werden, wählen Sie den unteren Punkt aus.

#### 2.3.3 Anbinden der Datenbanken

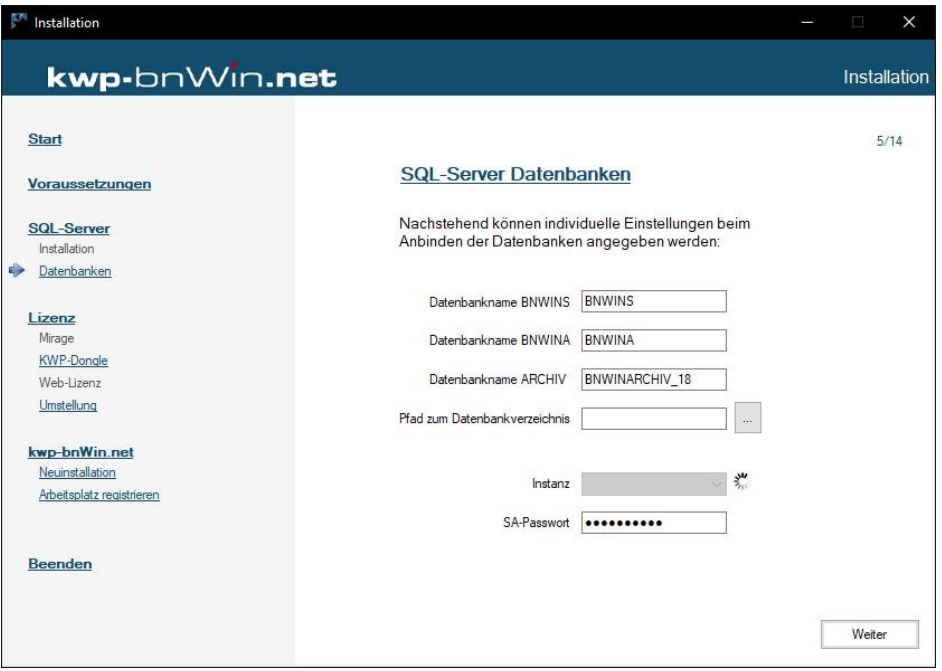

Falls nötig, können an dieser Stelle abweichende Datenbankbezeichnungen angegeben werden. Dies ist vor allem dann relevant, wenn am SQL-Server bereits BNWIN-Datenbanken vorhanden sind.

Außerdem muss ein Ordner angegeben werden, in dem die SQL-Datenbanken abgelegt werden können. Zuletzt wählen Sie die Instanz aus. Falls das SA-Passwort bisher noch nicht eingegeben wurde, können Sie das an dieser Stelle nachholen, ansonsten wurde es bereits aus vorhergehenden Masken übernommen.

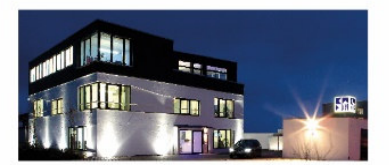

Stand: 29.11.2021 Seite 3 Erstellt durch: Christian Kaffl

**Commerzbank Landshut** IBAN: DE35 7438 0007 0690 6904 00 BIC: DRESDEFF743

**Sparkasse Landshut** IBAN: DE30 7435 0000 0001 7077 52 BIC: BYLADEM1LAH

Geschäftsführer Stephan Rixinger

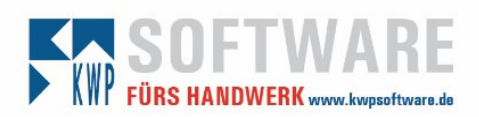

#### 2.4 Lizenzierung

Nach der Installation des SQL-Servers erfolgt die Lizenzierung.

Je nachdem, welche Lizenzart verwendet wird, erhalten Sie an dieser Stelle verschiedene Anzeigen. Folgen Sie den entsprechenden Hinweisen.

#### 2.5 kwp-bnWin.net

Zunächst wird überprüft, ob kwp-bnWin.net im Netzwerk schon vorhanden ist. Falls ja, wählen Sie den entsprechenden Rechner aus und klicken auf "Weiter". Die Neuinstallation wird übersprungen und Sie gelangen sofort zum "Registrieren eines neuen Arbeitsplatzes".

#### 2.5.1 Neuinstallation kwp-bnWin.net

Wird kwp-bnWin.net nicht gefunden, folgt die Neuinstallation:

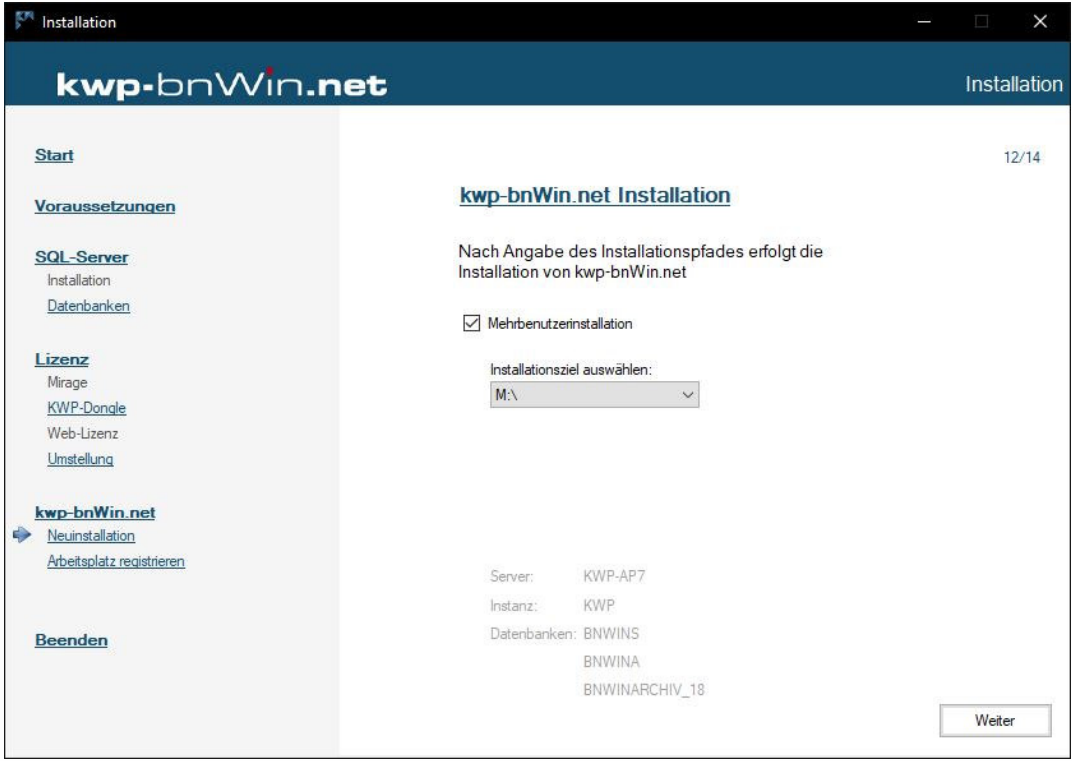

Ist der Haken "Mehrbenutzerinstallation" (kwp-bnWin.net soll nicht als Einzelplatzversion, sondern im Netzwerk eingesetzt werden) gesetzt, werden für das Installationsziel nur noch verbundene Netzlaufwerke angezeigt. Soll kwp-bnWin.net für einen einzelnen Arbeitsplatz installiert werden, entfernen Sie diesen Haken und wählen dann das entsprechende Laufwerk aus. Mit einem Klick auf "Weiter" werden alle benötigten Dateien entpackt. Abschließend erfolgt die Arbeitsplatzregistrierung. Folgen Sie dabei dem Installationsassistenten.

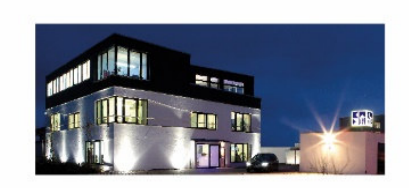

**Commerzbank Landshut** IBAN: DE35 7438 0007 0690 6904 00 BIC: DRESDEFF743

**Sparkasse Landshut** IBAN: DE30 7435 0000 0001 7077 52 BIC: BYLADEM1LAH

Stand: 29.11.2021 Seite 4 Erstellt durch: Christian Kaffl

Geschäftsführer Stephan Rixinger

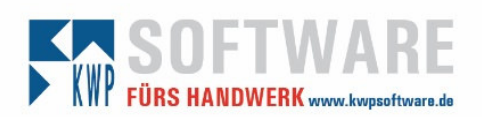

#### 2.5.2 Arbeitsplatz registrieren

Geben Sie für die Arbeitsplatzregistrierung den Pfad zum BNWIN-Verzeichnis an. Die Registrierung erfolgt nach einem Klick auf "Weiter". Folgen Sie dabei dem Installationsassistenten.

# 3 Grundlegende Einstellungen in KWP

Im Hauptmenü unter Verwaltung – Firmenstamm können Sie die grundlegenden Daten Ihres Unternehmens für das Programm einstellen.

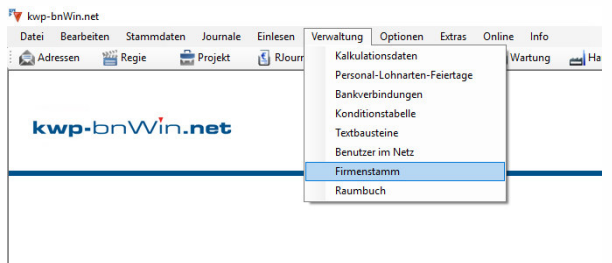

Überprüfen Sie hier die Werte für die Mehrwertsteuer, sowie das empfohlene Währungssymbol "€" im Bereich "Allg. Steuersatz / Währungen".

Im Reiter "Nummernkreise" können Sie die Vergabeart sowie die Startnummern für den jeweiligen Programmbereich einstellen.

Beachten Sie bitte, dass die letzten Stellen der Nummer fortlaufend hoch gezählt werden. Eine Kennung für die Jahreszahl sollte demnach am Anfang der Nummern stehen (z.B. bei Angebotsnummer A19-0001), oder "auf Maske" wie im folgenden Fenster:

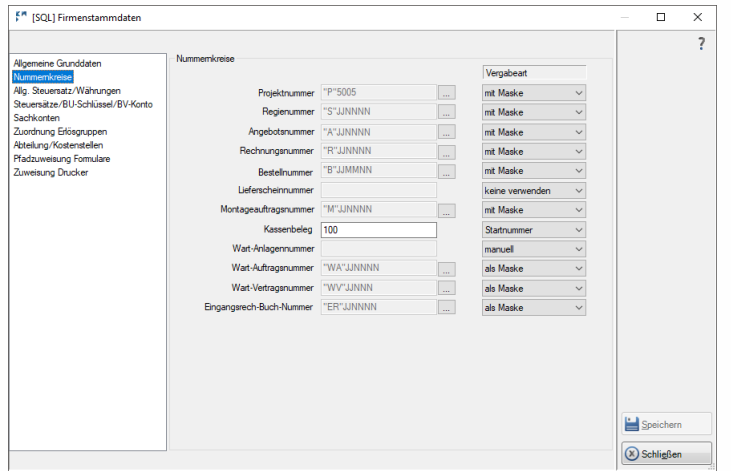

Damit Sie mit den standardmäßig mitgelieferten Formularen konstruktiv arbeiten können, hinterlegen Sie im Register "Allgemeine Grunddaten" Ihre Firmenadresse mit Telefon, Fax, E-Mail, etc. und Ihr Firmenlogo.

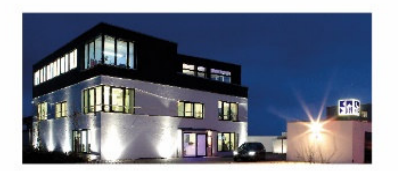

**Commerzbank Landshut** IBAN: DE35 7438 0007 0690 6904 00 BIC: DRESDEFF743

**Sparkasse Landshut** IBAN: DE30 7435 0000 0001 7077 52 BIC: BYLADEM1LAH

Stand: 29.11.2021 Seite 5 Erstellt durch: Christian Kaffl

Geschäftsführer Stephan Rixinger

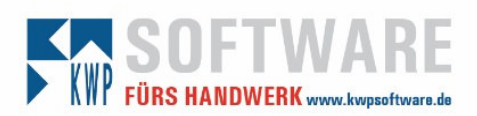

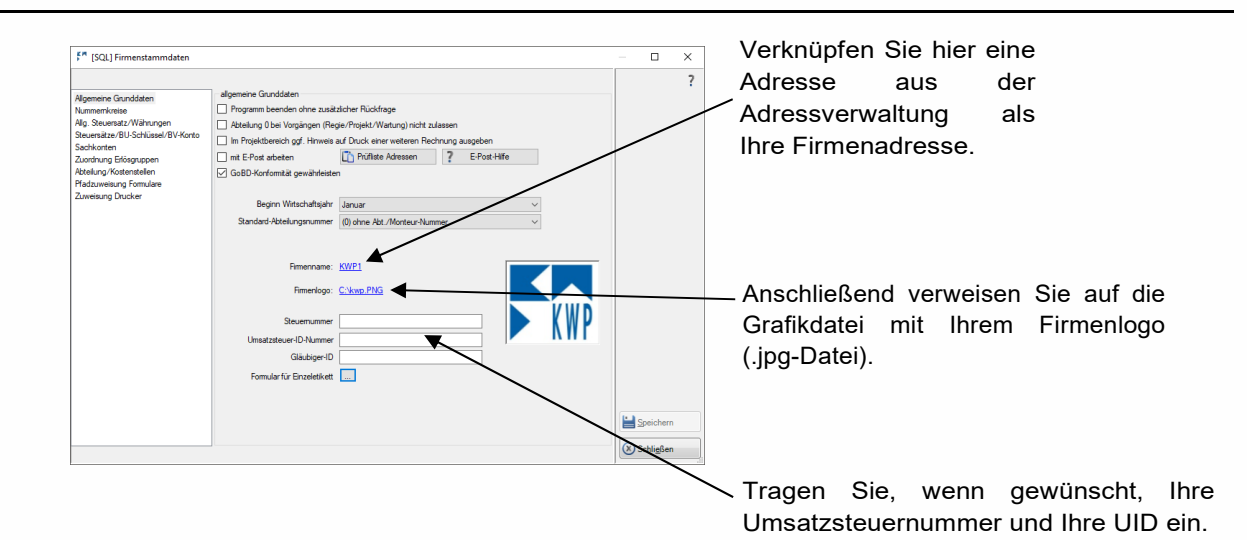

Nun haben Sie die notwendigen Voreinstellungen im Programm hinterlegt und können mit dem Arbeiten beginnen.

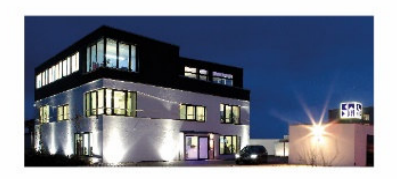

**Commerzbank Landshut** IBAN: DE35 7438 0007 0690 6904 00 BIC: DRESDEFF743

**Sparkasse Landshut** IBAN: DE30 7435 0000 0001 7077 52 BIC: BYLADEM1LAH

Stand: 29.11.2021 Seite 6 Erstellt durch: Christian Kaffl

Geschäftsführer Stephan Rixinger